### 『照会データExcel変換ツール』のご利用にあたって

- 1. 照会データExcel変換ツールについて
- 2. 照会データExcel変換ツールの利用方法について
- 3. 照会データExcel変換ツールの利用環境について
- 4.留意事項

.<br>r

(別紙)『照会データExcel変換ツール』の最新バージョンおよびハッシュ値について

#### 1.照会データExcel変換ツールについて

照会データExcel変換ツールは、日銀ネットの照会データファイル取得機能<sup>(注)</sup>により 汎用性の高いフォーマットで取得したデータ (カンマ区切りのCSVファイル)をExcelの 表形式に展開するためのExcelマクロ機能です。

本ツールは、CSVファイル内のデータをExcelに一覧表示させる単純なものです。 具体的には、①データ取得の際の日銀ネットの業務処理区分コードおよび業務処理区分名、 ②日銀ネット端末画面で入力した絞り込み項目名(絞り込み項目を指定した場合に表示)、 ③取得したデータの項目名および④取得したデータ値が上から順に表示されます。

(注)照会データファイル取得機能の詳細については、日本銀行金融ネットワークシステム利用 細則(共通事務)を参照してください。

#### 2. 照会データExcel変換ツールの利用方法について

#### (1)照会データExcel変換ツールのダウンロード

照会データExcel変換ツールは、本書掲載と同じ場所(日本銀行ホームページ/業務上の 事務連絡→日銀ネット関連/諸規定・マニュアル類→システム関係/照会データ Excel 変換ツー ル関連)に次の名称でzip形式の圧縮ファイルとして掲載しております。

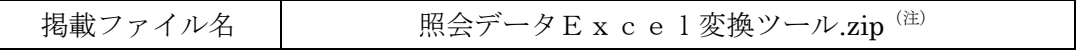

(注)圧縮ファイルには、照会データExcel変換ツールが「syokaidata\_tri\_X.XX.xlsm」1と いう名称で格納されています。

適宜、上記圧縮ファイルをダウンロードのうえ解凍し、照会データファイル取得機能に より取得したC S V ファイルをE x c e 1 に一覧表示させるパソコン (日銀ネット端末等) の デスクトップ等(適宜の場所)に保存して利用してください。

#### (2)照会データExcel変換ツールの起動

 パソコンのデスクトップ等に保存した「syokaidata\_tri\_X.XX.xlsm」をダブルクリック すると、次の初期画面が表示されます。

<sup>1</sup> "X.XX"は、ツールのバージョンを示します(バージョンによって値が変わります)。最新のバージョンについては、 後述4. (4)を参照してください。

<初期画面:Windows10 の例>

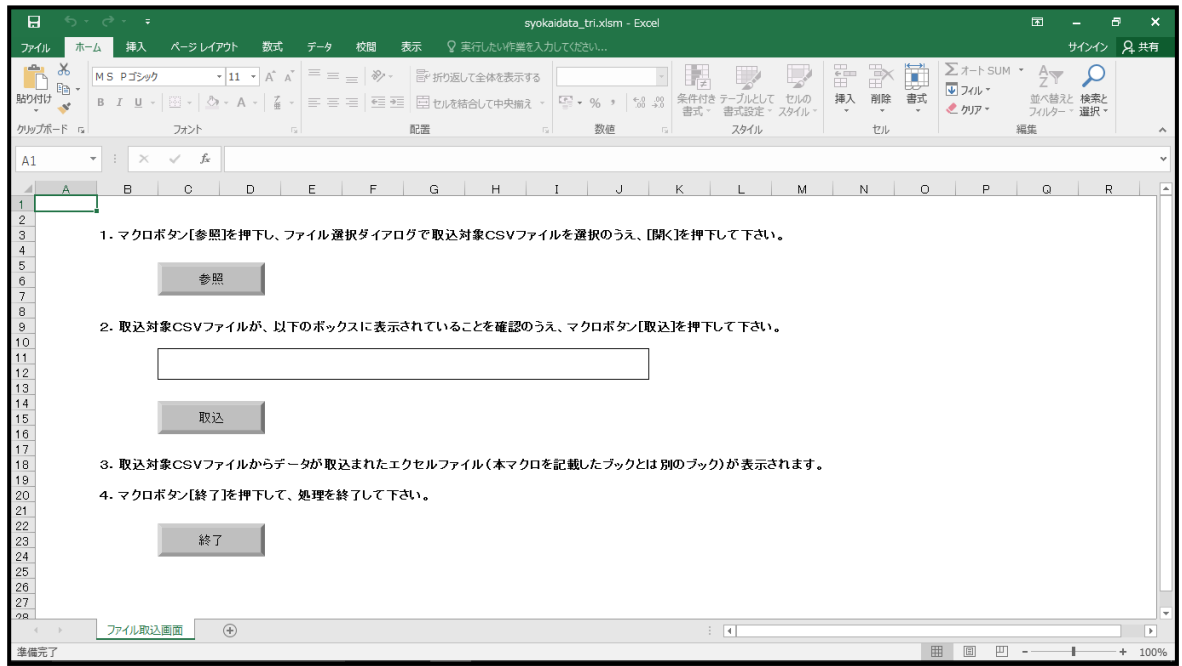

タスクバー下部に「セキュリティの警告 マクロが無効にされました。 コンテンツの有効化 」と 表示がある場合には、コンテンツの有効化ボタンを押下し、マクロの有効化を行ってください。

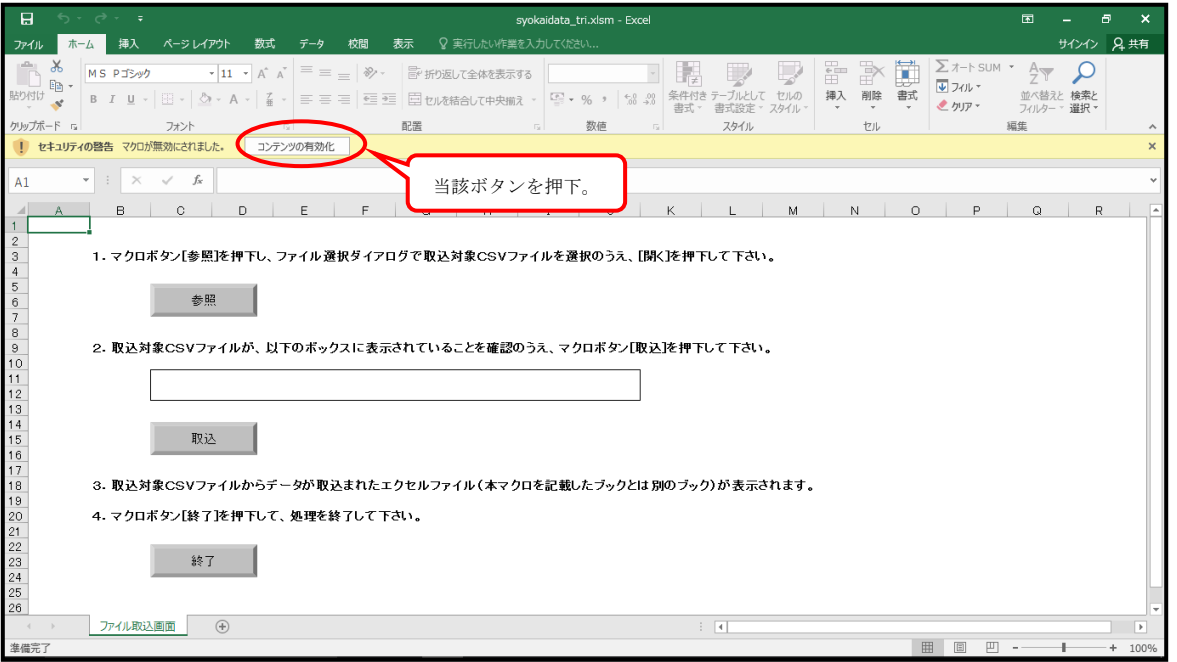

(操作イメージ)

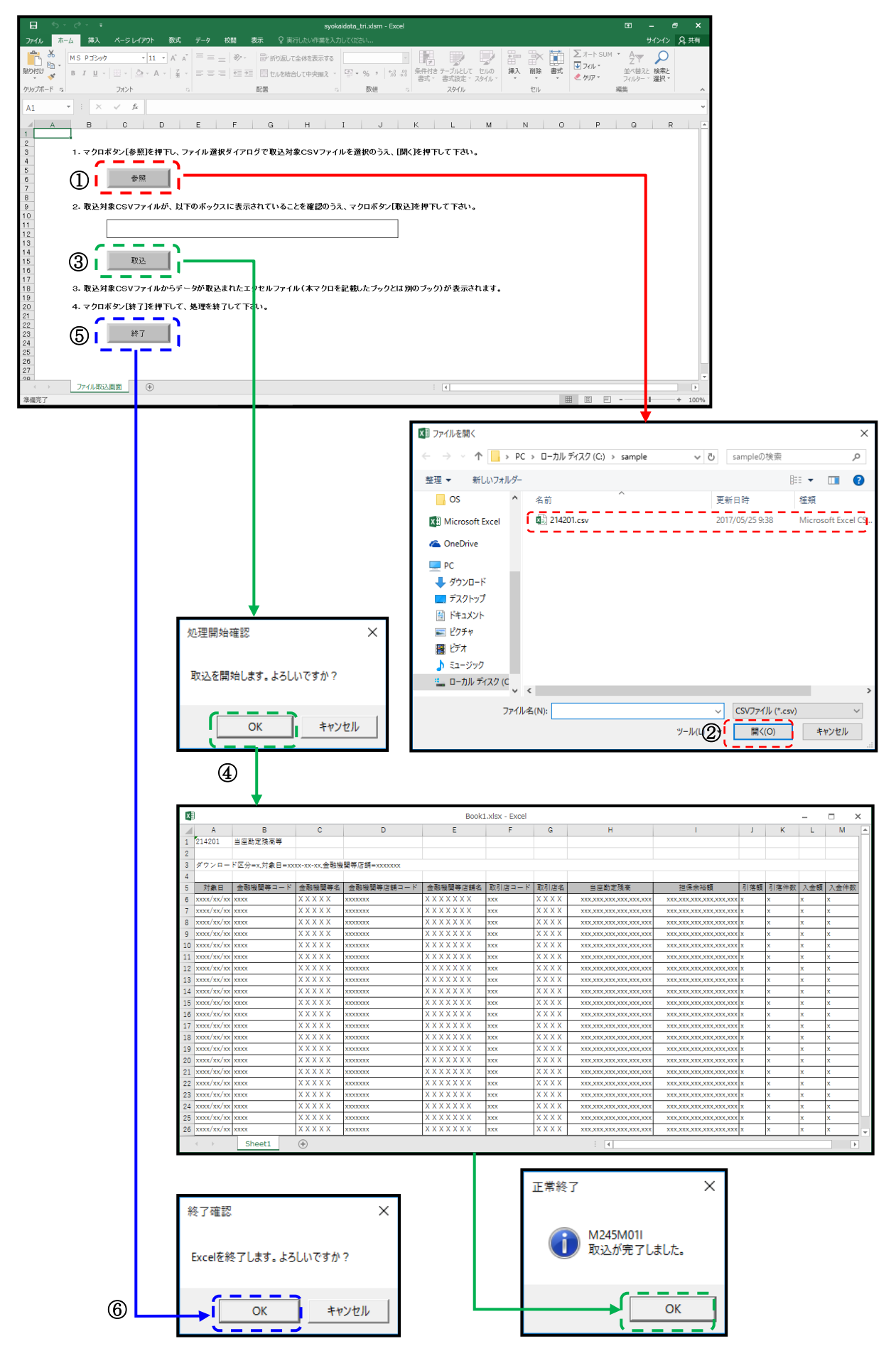

(操作手順)

- ① [参照]ボタンを押下し、ファイル選択ダイアログを表示。
- ② 取込対象のCSVファイルを選択し、[開く]ボタンを押下。
- ③ 選択したCSVファイル名が①[参照]ボタン下のテキストボックスに表示された状態で、 [取込]ボタンを押下。
- ④ 処理開始確認ダイアログが表示されるので、[OK]ボタンを押下。 Excelの別のブックにCSVファイルからデータが取り込まれ表示。 その後、正常終了ダイアログが表示されるので、[OK]ボタンを押下。
- ⑤ [終了]ボタンを押下。
- ⑥ 終了確認ダイアログが表示されるので、[OK]ボタンを押下。 [OK]ボタン押下により、照会データExcel変換ツールの画面のみ終了。 なお、④でデータを取り込んだExcelのブックは終了しない。

#### 3. 照会データExcel変換ツールの利用環境について

日本銀行は、照会データExcel変換ツールを日銀ネット端末に準ずるパソコンOSと Excelバージョンの組み合わせにて動作確認を行っています。

#### 4.留意事項

 $\overline{a}$ 

#### (1)日銀ネット端末上で照会データExcel変換ツールを利用する場合の注意事項

日本銀行金融ネットワークシステム利用細則(共通事務)を遵守して本ツールを利用してく ださい。具体的な注意事項は以下のとおりです。

- ・ 日銀ネットの入力・送信操作<sup>(注)</sup>時には、Microsoft Excel を起動しないこと(照会デ ータExcel変換ツールの利用も不可です)。
	- (注)日銀ネットの各入力画面への打鍵入力に加え、入力ボタン等を押下してから日銀ネット 端末に完了画面が出力されるまでの操作を含みます。
- ・ カスタマイズを行った照会データExcel変換ツールを日銀ネット端末装置では使用 しないこと。

#### (2)Excelの保存形式について

照会データExcel変換ツールを利用する際には、利用するパソコン上のExcelの 保存形式2を「Excel ブック(\*.xlsx)」としてください。他の保存形式で本ツールを実行した 場合、エラーとなることがあります。

<sup>2</sup> Excelを起動し、「ファイル」-「オプション」-「保存」タブから、『ファイルの保存形式』の設定が「Excel ブック(\*.xlsx)」となっていることを確認してください。他の保存形式となっている場合には、変更してくださ い。

#### (3)照会データExcel変換ツールのカスタマイズ

照会データExcel変換ツールは、利用先におけるニーズ(Excelに一覧表示する際 の並び順の変更など)に応じて、自由にカスタマイズすることが可能です。

ただし、カスタマイズしたツールについては、前記(1)のとおり、日銀ネット端末上での 使用を禁止します。カスタマイズしたツールは日銀ネット端末以外のパソコン等で利用して ください。

なお、利用先においてカスタマイズしたツールを使用したことに伴い発生したトラブル等に ついては、日本銀行では照会対応しかねる点をご留意願います。

#### (4)日本銀行が提供する照会データExcel変換ツールについて

日本銀行が提供する照会データExcel変換ツールは、日本銀行ホームページ上に掲載の あるもの(本書掲載と同じ場所に掲載のもの)に限ります。他のWebサイトまたは他の手段 により入手した同ツールは、日本銀行が提供するものではない可能性がありますので、使用し ないでください。

なお、日本銀行が提供する照会データExce 1変換ツール (解凍後の 「syokaidata\_tri\_X.XX.xlsm」)の最新バージョンおよびハッシュ値は別紙のとおりです。

必要に応じて、本ハッシュ値と使用する照会データExcel変換ツールのハッシュ値を 比較することで、ファイルの同一性を確認することが可能です。

> <<照会データExcel変換ツールに関する照会先>> 日本銀行 システム情報局 業務システム開発課 電 話 番 号: 042-351-1242 メールアドレス: post.issd149@boj.or.jp

> > 以 上

(別紙)

# 『照会データExcel変換ツール』の最新バージョン およびハッシュ値について

〇 日本銀行が提供する照会データExcel変換ツールの最新バージョンおよびハッシュ値は 下表のとおりです。

# 最新バージョン情報

![](_page_5_Picture_207.jpeg)

## (参考) 旧バージョン情報

![](_page_5_Picture_208.jpeg)

以 上